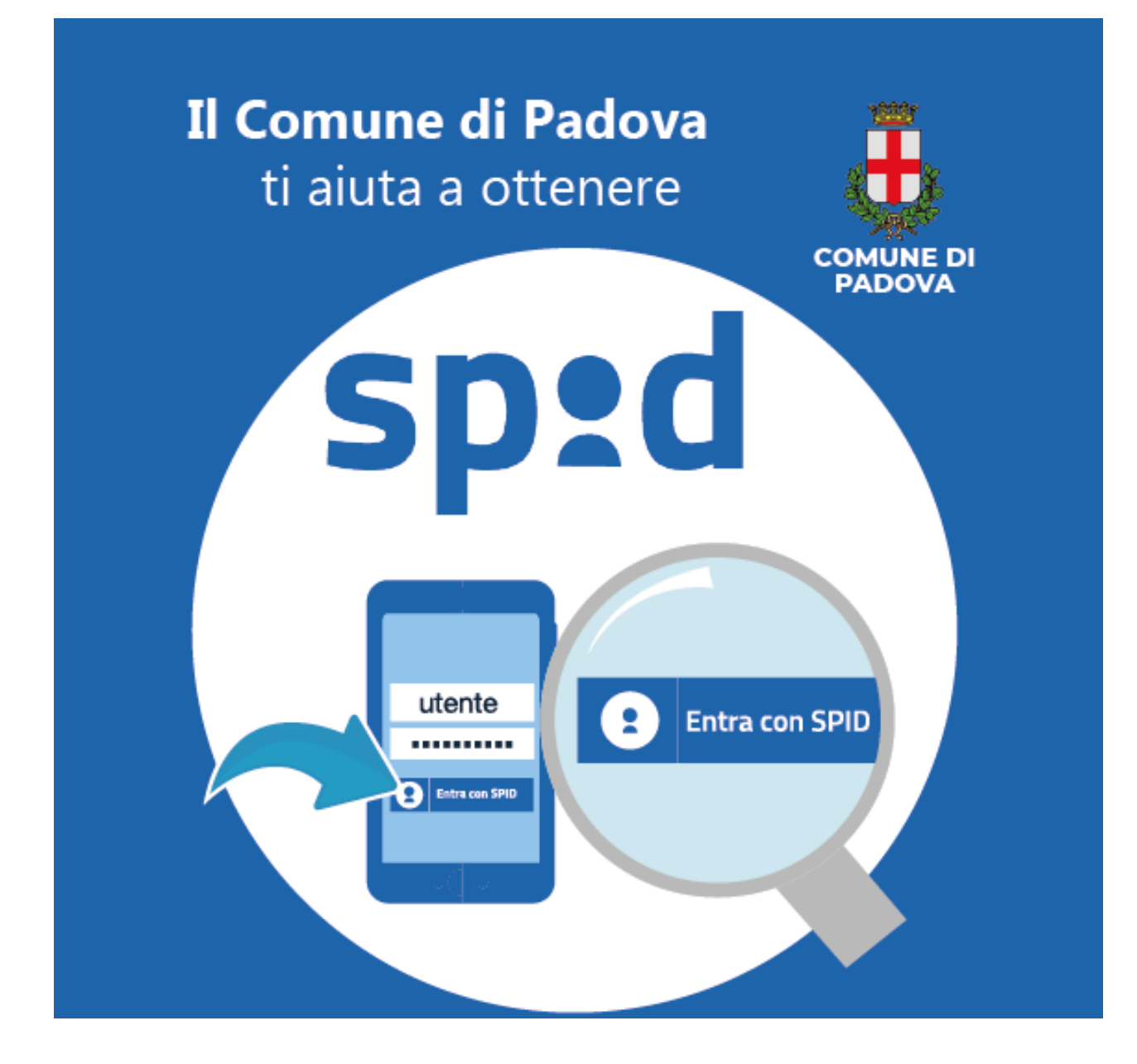

# **GUIDA ALL'ATTIVAZIONE SPID**

**Come completare la procedura dopo il riconoscimento dell'identità personale presso i punti SPID del Comune di Padova**

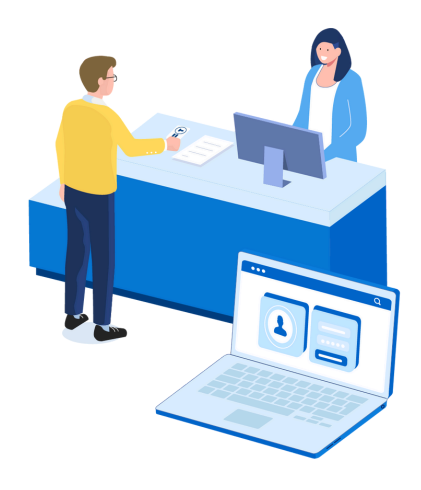

Comune di Padova Settore Gabinetto del Sindaco Ufficio per le Relazioni con il Pubblico email urp@comune.padova.it www.padovanet.it/punto-spid

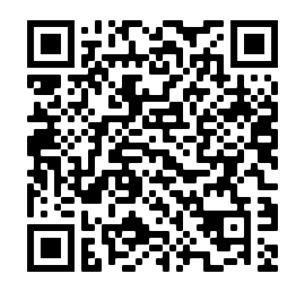

### .............

Si ringrazia il Comune di Cremona www.comune.cremona.it/spid per aver fornito i materiali originali che sono stati rielaborati per preparare questa guida.

### . . . . . . . . . . . . .

*Ultimo aggiornamento: aprile 2024 v.5*

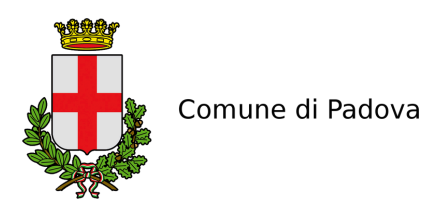

Cara cittadina e caro cittadino,

dopo che l'operatore del punto SPID comunale ha riconosciuto la tua identità personale e inserito i tuoi dati nel sistema, hai ricevuto:

- un foglio con la **prima parte del codice di attivazione**

- un'email da **padova@mydigitalpa.it** con la **seconda parte del codice** e in allegato un **file .txt (pacchetto di attivazione)**

ATTENZIONE: se non si riceve l'email nella cartella di posta principale controllare anche in **spam/posta indesiderata**.

Questo è un fac-simile dell'email che hai ricevuto con oggetto "SPID - Identificazione presso Sportello Pubblico":

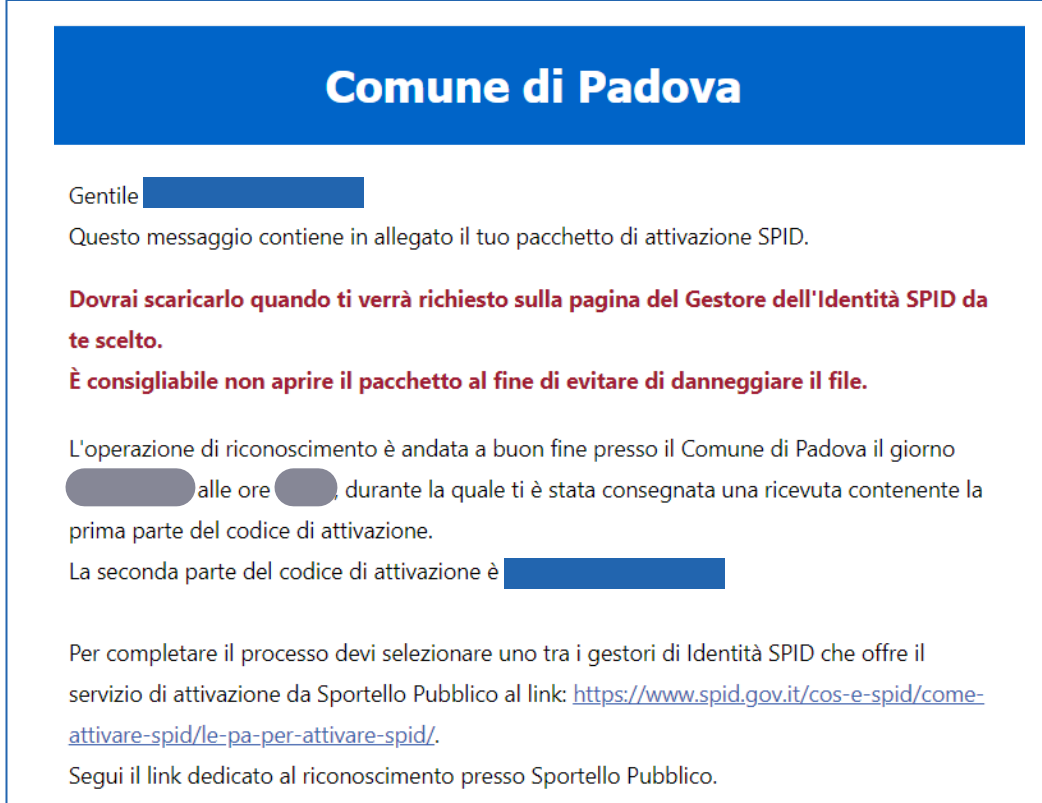

**Salva/scarica** sul tuo computer il **file .txt** allegato (pacchetto di attivazione), perché ti servirà nei passaggi successivi. Attenzione: **NON APRIRE** il file, perché si corromperebbe e non riusciresti a proseguire.

# **Se per errore il file viene aperto o non viene riconosciuto nel momento in cui si allega, provare a cancellarlo e salvarlo/scaricarlo nuovamente dall'email.**

### 

Con **alcuni gestori di posta, ad esempio Libero o Virgilio**, il file .txt si trova all'interno di una cartella compressa ZIP. Per caricarlo correttamente bisogna prima scaricare la cartella, cliccarci sopra con il tasto destro ed estrarre il file stesso.

Ora puoi completare l'attivazione di SPID. La procedura deve essere conclusa **entro 30 giorni** dal riconoscimento presso il punto SPID.

Per farlo clicca sul link che trovi nell'email (se clicchi il link con il tasto destro del mouse, si apre un'altra finestra senza chiudere la precedente). Nella schermata "Come scegliere tra i gestori di identità digitale" cliccare sul link "gli sportelli delle pubbliche amministrazioni" presente nella sezione "Le modalità di riconoscimento attive: di persona". Scorri la nuova pagina aperta fino in fondo e **scegli uno dei tre Gestori d'Identità** che accettano il riconoscimento tramite il Comune di Padova:

- Poste Italiane (vai a pagina 4)
- Sielte (vai a pagina 11)
- Etna (vai a pagina 16)

Se hai bisogno di ulteriori informazioni sui prossimi passi, rivolgiti direttamente al Gestore d'Identità scelto:

### **Assistenza Poste Italiane**

telefono 06 977.977.77 (a pagamento, in base al proprio operatore, disponibile 24 ore su 24 per la richiesta di **sospensione delle credenziali** e dalle 8:00 alle 20:00 dal lunedì al sabato, festivi esclusi, per tutte le altre esigenze).

Modulo online: poste.it/scrivici.html

**Recupero credenziali** al link: posteid.poste.it/recuperocredenziali.html Per ulteriori informazioni consultare le domande frequenti (FAQ) sul sito: www.poste.it/faq-poste-id.html

### **Assistenza Sielte**

telefono 095 2291712 (dal lunedì al venerdì dalle 9:00 alle 16:00, festivi esclusi) email [spid@sielte.it](mailto:spid@sielte.it) **Recupero credenziali** al link: myid.sieltecloud.it/profile/recovery/forgotPassword Manuale utente e altre info si trovano sul sito: www.sielteid.it

### **Assistenza Etna**

telefono 06 52978887 (dal lunedì al venerdì dalle 9:00 alle 13:00 e dalle 14:00 alle 18:00). Modulo online: www.etnaid.it/support email [spid@](mailto:spid@sielte.it)eht.eu

**Scadenza della password di accesso:** il Gestore d'Identità scelto informa preventivamente i propri utenti e indica la procedura di aggiornamento della password Spid dalla propria area personale**.**

Per mantenere lo SPID attivo, si consiglia di entrare periodicamente su uno dei siti in cui viene richiesto l'accesso tramite SPID (es. Portale Istanze Online del Comune di Padova, INPS, Agenzia delle Entrate, salute.gov).

# **Attivazione SPID con il gestore POSTE ITALIANE**

## Se hai scelto **Poste Italiane**, arriverai a questa pagina:

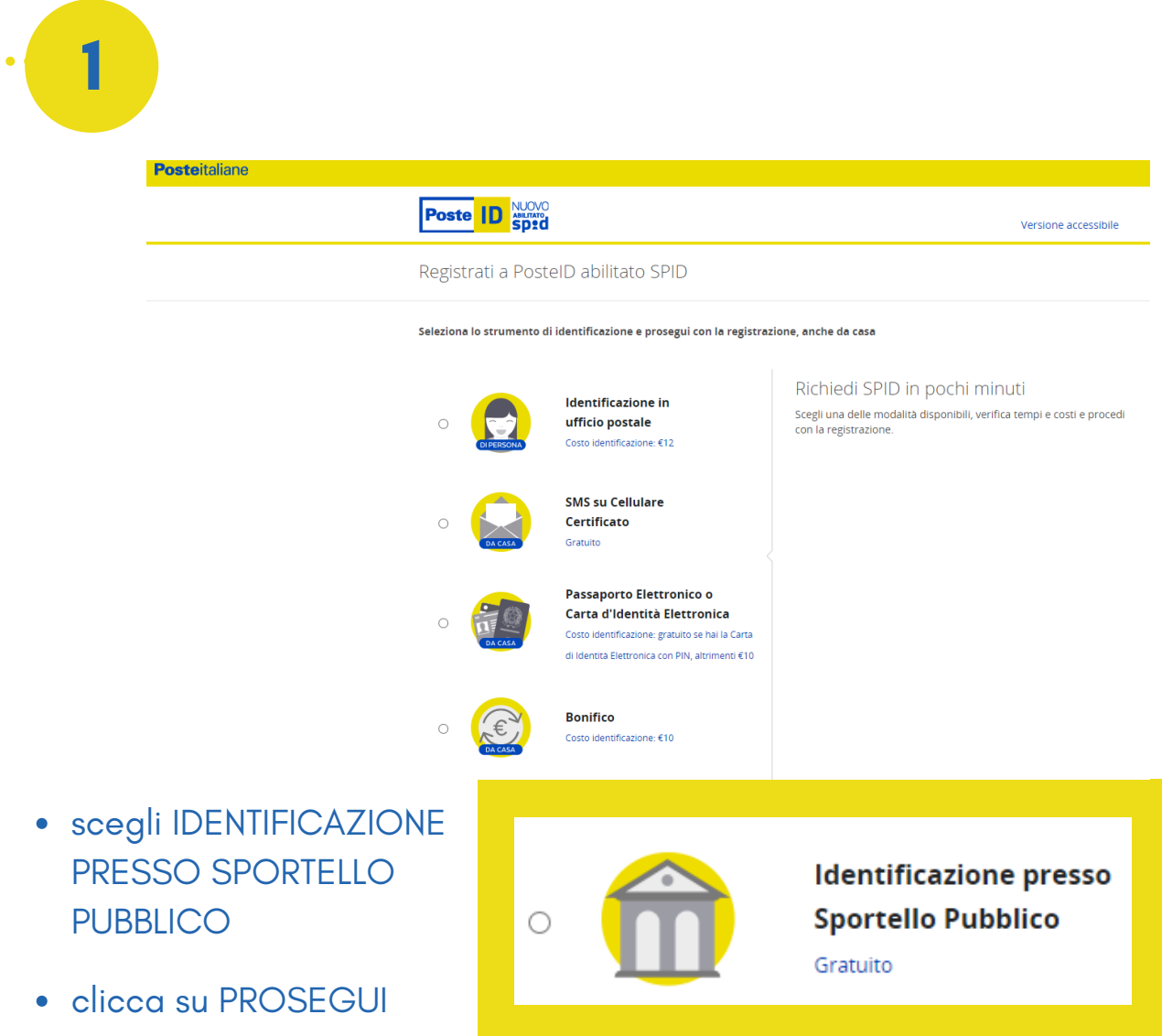

Prima di [procedere,](mailto:spid@sielte.it) verifica di avere con te:

- il codice di attivazione ricevuto dallo Sportello Pubblico
- il pacchetto di attivazione ricevuto al tuo indirizzo e-mail
- l'indirizzo e-mail
- il tuo numero di cellulare
- il tuo codice fiscale

- seleziona "Non ho indicato nessun Gestore..."
- per selezionare e caricare il pacchetto di attivazione, cioè il **file .txt** che hai ricevuto allegato all'email e salvato nel tuo computer, clicca sulla freccia **>** e seleziona il file corretto, poi caricalo
- inserisci il codice fiscale
- **2**<br>**2** lezik ssur se chè il evut cod ezik rise de il evut cod ezik rise se il evut cod ezik rise is en se fundi l'ak **numerale de la parte de la partit** e de **3** inserisci il codice di attivazione ricevuto dall'addetto comunale su foglio stampato e di seguito **senza spazi** quello ricevuto con email (sono in tutto 12 caratteri). ATTENZIONE: sono disponibili **al massimo 5 tentativi** per inserire i codici di attivazione corretti
- clicca su PROSEGUI

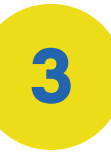

- controlla che la email sia giusta e [inseriscila](mailto:spid@sielte.it) nuovamente [per](mailto:spid@sielte.it) [confermarlo](mailto:spid@sielte.it) (questo sarà il tuo nome utente SPID)
- clicca PROSEGUI
- ti sarà inviata un'email con un codice numerico OTP (One Time Password) composto da 6 cifre

## Identificazione tramite Sportello Pubblico

Durante l'identificazione presso lo Sportello Pubblico

- Ho scelto Poste Italiane per ottenere l'identità digitale SPID
- (o) Non ho indicato nessun Gestore per ottenere l'identità digitale SPID ed ho ricevuto un pacchetto di attivazione sulla mia e-mail

Per finalizzare la registrazione inserisci:

- · Il pacchetto di attivazione ricevuto dallo Sportello Pubblico al tuo indirizzo e-mail;
- · Il tuo codice fiscale;
- · Il codice di attivazione rilasciato dallo Sportello Pubblico

### CARICA IL PACCHETTO DI ATTIVAZIONE

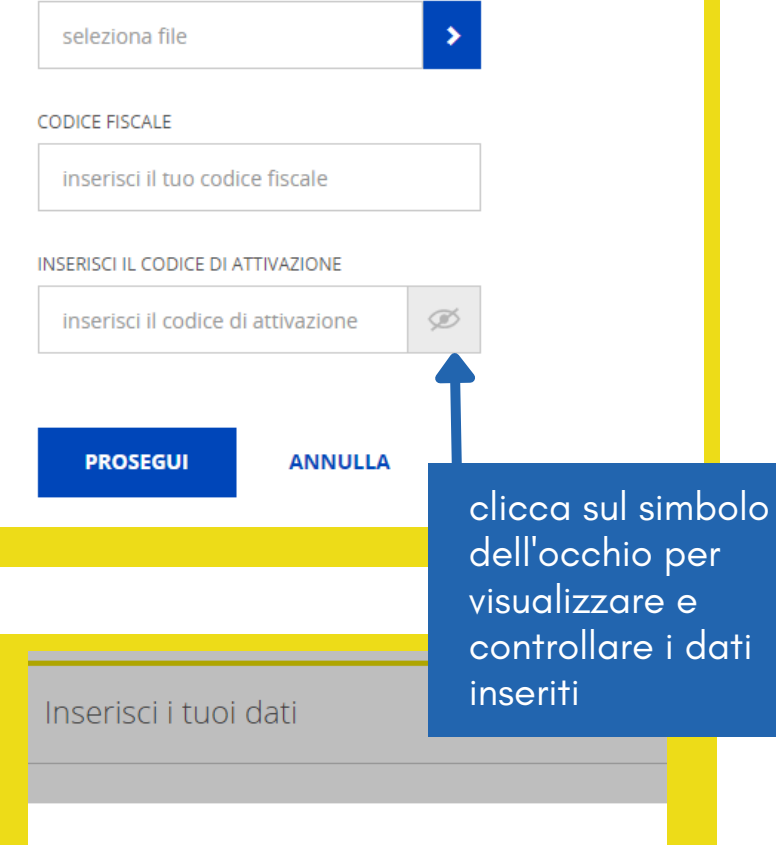

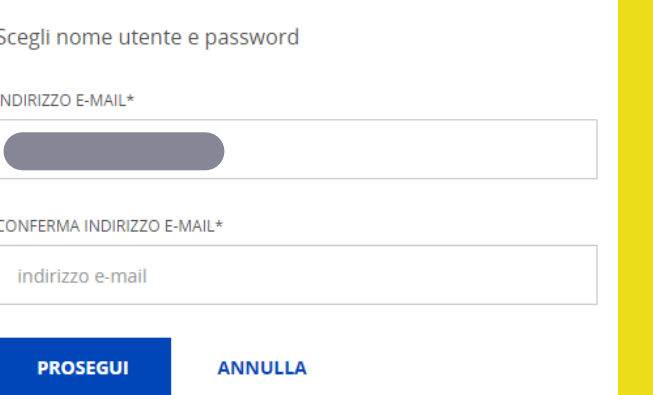

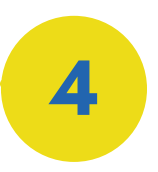

# **Posteitaliane** Poste ID NUOVO Inserisci i tuoi dati Scegli nome utente e password **INDIRIZZO E-MAIL** controlla [l'indirizzo](mailto:spid@sielte.it) email e inserisci il codice [numerico](mailto:spid@sielte.it) CODICE CONFERMA (OTP)\* [conferma](mailto:spid@sielte.it) OTP (One Time Password) [ricevuto](mailto:spid@sielte.it) via email • clicca CONFERMA **CONFERMA** ANNULLA Inserisci i tuoi dati

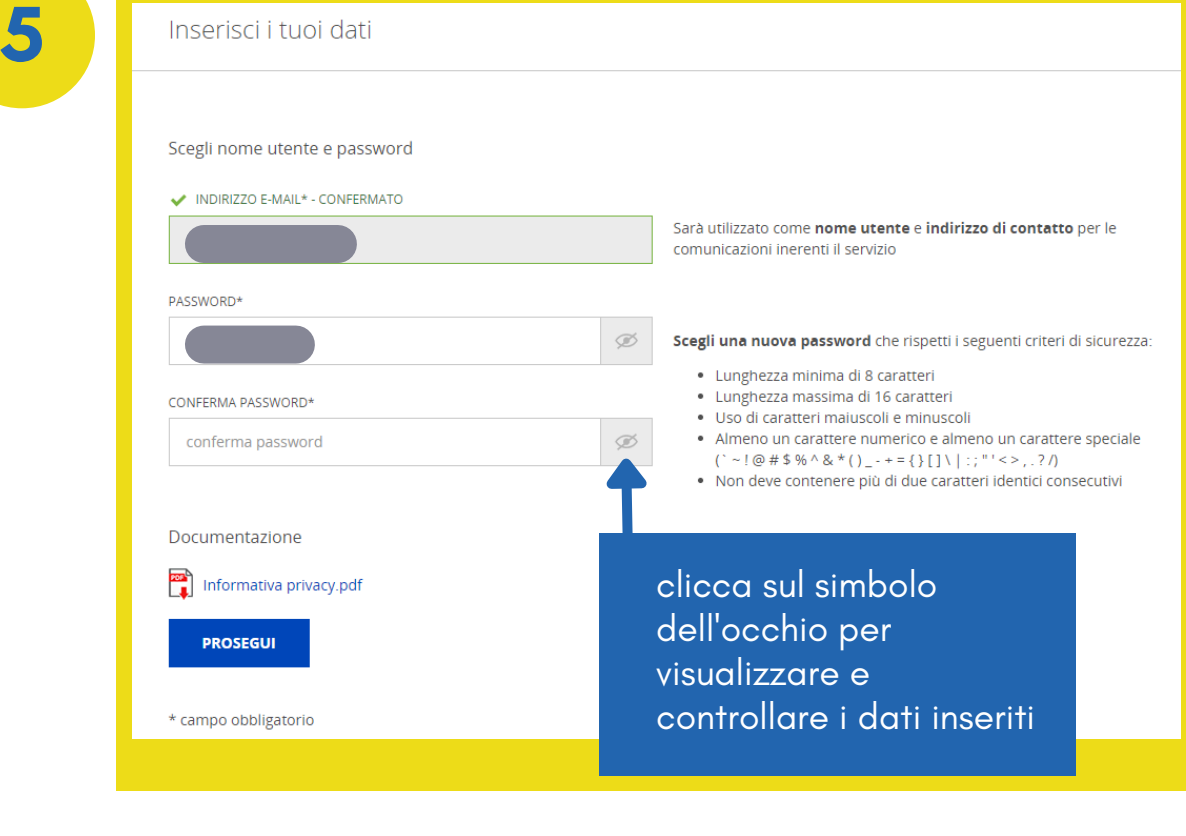

- crea la tua password secondo i criteri indicati nella [schermata,](mailto:spid@sielte.it) poi scrivila di nuovo (identica) nel campo "conferma [password".](mailto:spid@sielte.it) **[ATTENZIONE:](mailto:spid@sielte.it) questa password sarà quella da usare ogni volta che accederai con SPID a un servizio, quindi è DA [RICORDARE!](mailto:spid@sielte.it)**
- leggi l'informativa sulla privacy e clicca PROSEGUI

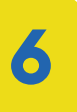

- controlla che il tuo numero di telefono sia corretto
- i[nserisci](mailto:spid@sielte.it) il numero di cellulare per [confermarlo](mailto:spid@sielte.it)
- clicca su CONFERMA
- riceverai sul cellulare un SMS con un codice OTP (codice numerico, di 6 cifre)

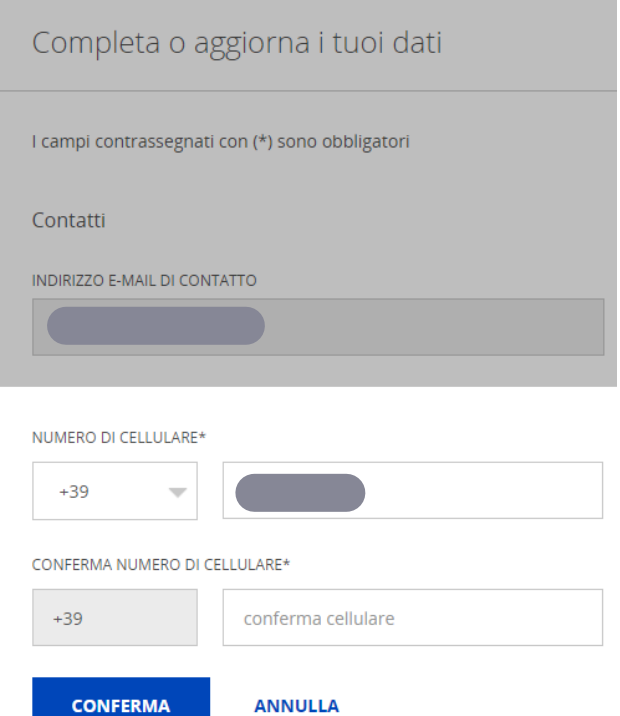

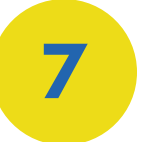

- · i[nserisci](mailto:spid@sielte.it) il codice OTP (One Time [Password\)](mailto:spid@sielte.it) ricevuto sul [cellulare](mailto:spid@sielte.it)
- clicca CONFERMA

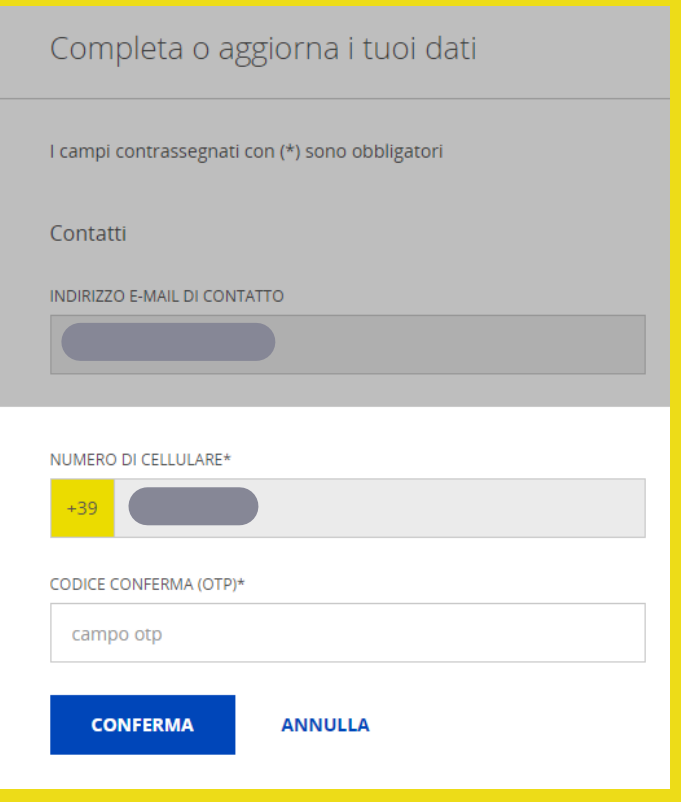

# **8** nella schermata di riepilogo inserisci <sup>i</sup> dati mancanti

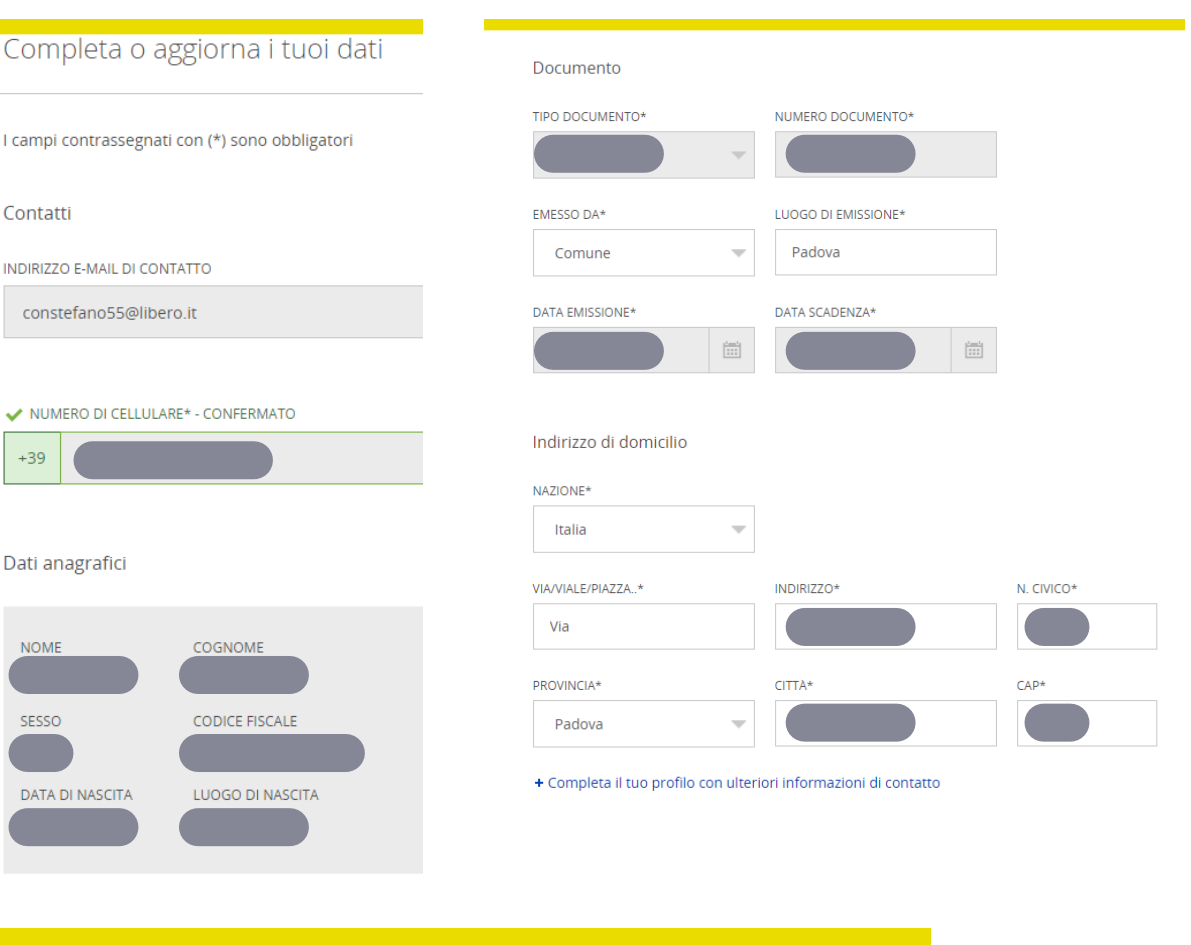

#### \* Completa il tuo profilo con ulteriori informazioni di contatto

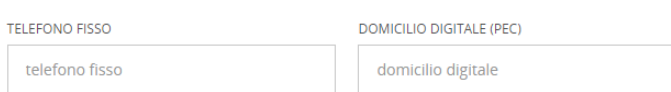

controlla la correttezza

Di seguito puoi indicare ulteriori dati che saranno utilizzati per semplificare i servizi di cui usufruisci in quanto cliente Poste Italiane

Indirizzi di residenza e recapito

Gli indirizzi di residenza e recapito sono diversi da quelli di domicilio

Livello di sicurezza

L'attivazione del servizio PostelD prevede i livelli di sicurezza SPID 1 e SPID 2 utilizzabili con la tua password e l'App PostelD. Per evolvere al livello di sicurezza SPID 3 segui le istruzioni contenute nell'e-mail di conferma che riceverai all'attivazione dell'Identità Digitale PostelD abilitato a SPID.

Scopri di più sui livelli di sicurezza SPID

Documentazione

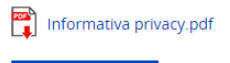

**PROSEGUI INDIETRO** 

- dei dati anagrafici
- è possibile che Poste Italiane non riconosca l'indirizzo inserito (es. nuova via), in quel caso selezionare l'alternativa suggerita o confermare l'indirizzo inserito
- leggi [l'informativa](mailto:spid@sielte.it) sulla privac[y](mailto:spid@sielte.it)
- clicca [PROSEGUI](mailto:spid@sielte.it)

### leggi la [documentazione](mailto:spid@sielte.it)

Condizioni Generali di Servizio

Documentazione

**9**

informativa privacy.pdf

Condizioni Generali di Servizio.pdf

Il richiedente, con la sottoscrizione della presente richiesta, ai sensi e per gli effetti degli artt. 46 e 47 del D.P.R. n.445/2000, consapevole che chiunque rilascia dichiarazioni mendaci è punito ai sensi del codice penale e delle leggi speciali in materia (art. 76 D.P.R. n.445/2000), dichiara la veridicità e la correttezza dei dati sopra riportati. Pertanto, sin da ora si obbliga al risarcimento dei danni diretti e/o indiretti eventualmente derivanti a Poste Italiane a qualunque titolo in relazione alla presente richiesta di attivazione del servizio, anche con riferimento ai Dati indicati nelle Tabelle I, II e III.

Fermo restando il rispetto della normativa applicabile pro tempore vigente, la disciplina contrattuale del Servizio di identità digitale di Poste Italiane è contenuta nelle Condizioni Generali del Servizio PostelD abilitato a SPID, nel presente Modulo e nel Manuale Operativo del Gestore Poste Italiane pubblicati sul sito web posteid.poste.it. Il richiedente dichiara di aver preso visione, di conoscere e di accettare tutte le clausole contenute nei documenti sopra citati come di seguito specificato

### accetta le condizioni di servizio obbligatorie

#### CONDIZIONI GENERALI DI SERVIZIO

Il richiedente accetta le Condizioni Generali del Servizio PostelD abilitato a SPID di Poste Italiane S.p.A.

Il richiedente dichiara di approvare specificatamente anche ai sensi e per gli effetti degli artt. 1341 e 1342 del codice civile le disposizioni contenute nelle Condizioni Generali del Servizio PostelD abilitato a SPID di Poste Italiane negli articoli di seguito riportati: art. 4 (attivazione del Servizio) punto 1, art. 5 (utilizzo del servizio) punto 1, art. 6 (obblighi e responsabilita' del Titolare) punti 2 lett. b), 3, 6 e 8. art. 7 (obblighi e responsabilita' di Poste) punto 3, art. 8 (limitazioni di responsabilita' di Poste) punti 1, 2, 3, 4, 5 e 6, art. 9 (condizioni economiche) punto 2, art. 10 (durata) punto 2, art. 11 (sospensione e revoca del Servizio) punto 4, art. 12 (modifica del Contratto) punto 1, art. 13 (fermo del Servizio e cause di forza maggiore), art. 14 (recesso) punto 2, art. 15 (risoluzione automatica), art. 18 (foro competente) punto 1

#### scegli se accettare le modalità di trattamento dei dati personali  $\bullet$

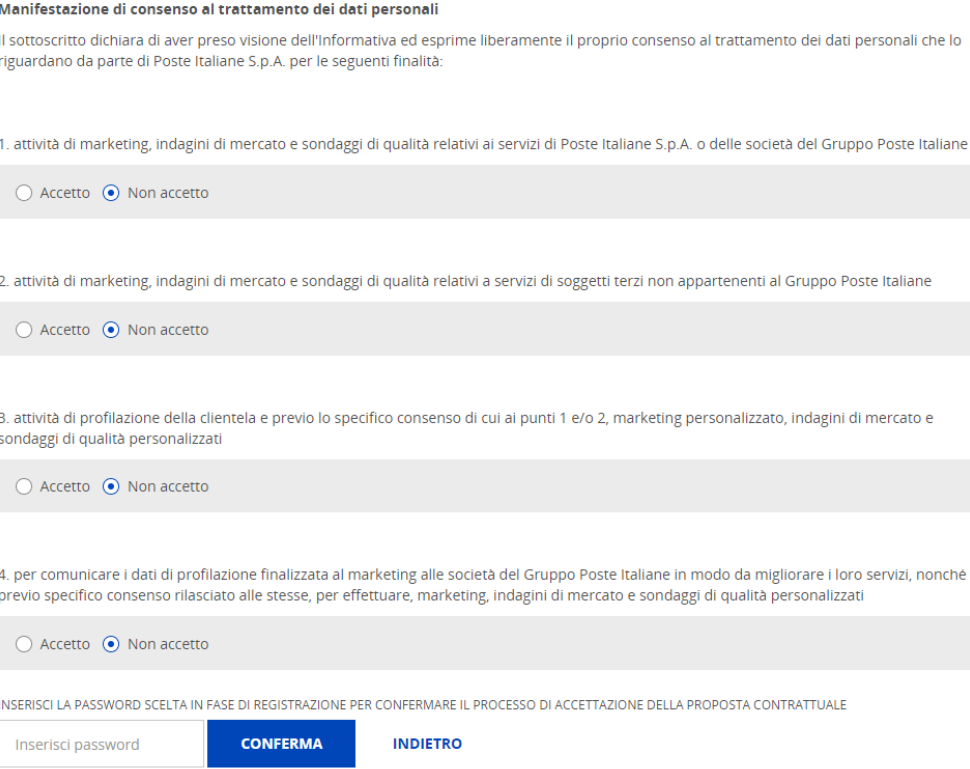

inserisci la password creata in precedenza (al punto 5) e clicca **CONFERMA** 

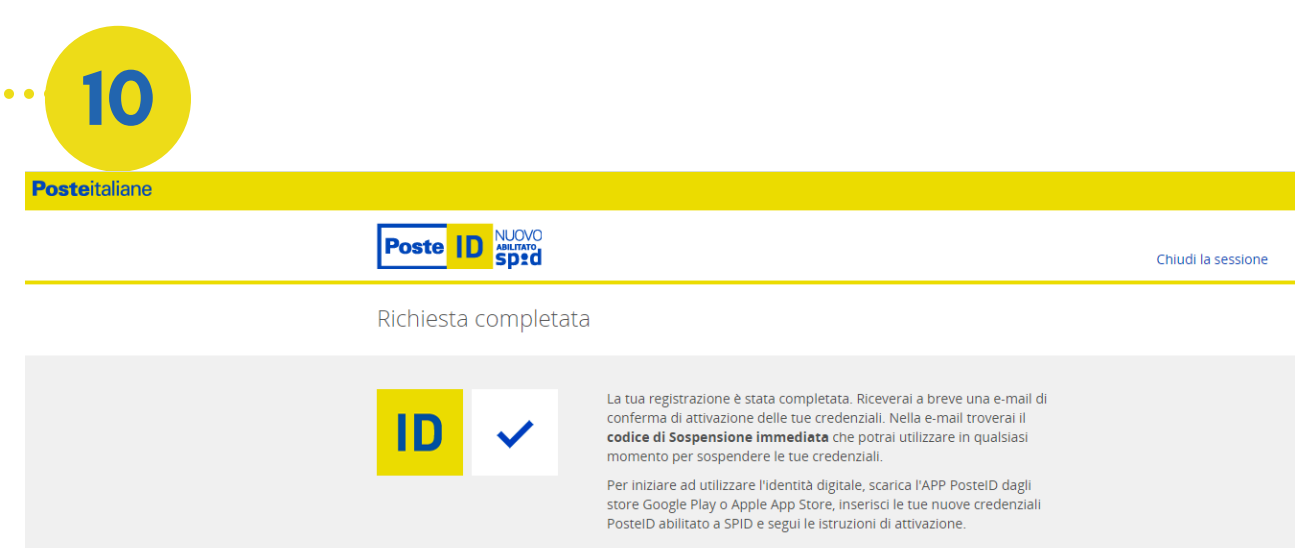

Se tutto è stato fatto correttamente, **SPID è stato attivato**!

Riceverai un'email di conferma, che contiene anche il **codice di sospensione** per poter interrompere in qualsiasi momento le tue credenziali. ATTENZIONE: l'arrivo dell'email potrebbe non essere immediato. Controllare anche in spam/posta indesiderata.

Dopo aver ricevuto la email di conferma, per utilizzare la tua identità digitale, è **necessario scaricare sullo smartphone l'app** "**PosteID**", disponibile gratuitamente su Play Store o App Store. Una volta scaricata e aperta, se l'app chiede l'autorizzazione a usare le notifiche, acconsentire. Altrimenti andare avanti.

Le **credenziali di accesso** alla app sono composte da:

- **indirizzo email** indicato in fase di registrazione
- **password** creata al punto 5 di questa guida.

Una volta effettuato l'accesso, l'app chiederà di scegliere un **codice di 6 cifre**, che verrà utilizzato per confermare le richieste di accesso tramite Spid. SARÀ DA RICORDARE!

A pag. 17 di questo fascicolo trovi le indicazioni su "come autenticarti con SPID sui siti di tuo interesse".

# **Attivazione SPID con il gestore SIELTE**

# Se hai scelto **Sielte**, arriverai a questa pagina:

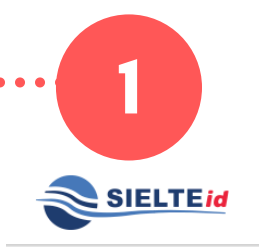

 $\bullet$ 

Hai una registrazione in sospeso? Riprendi registrazione! D

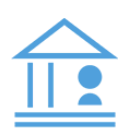

### Registrazione tramite Sportello pubblico

Completa la tua Richiesta

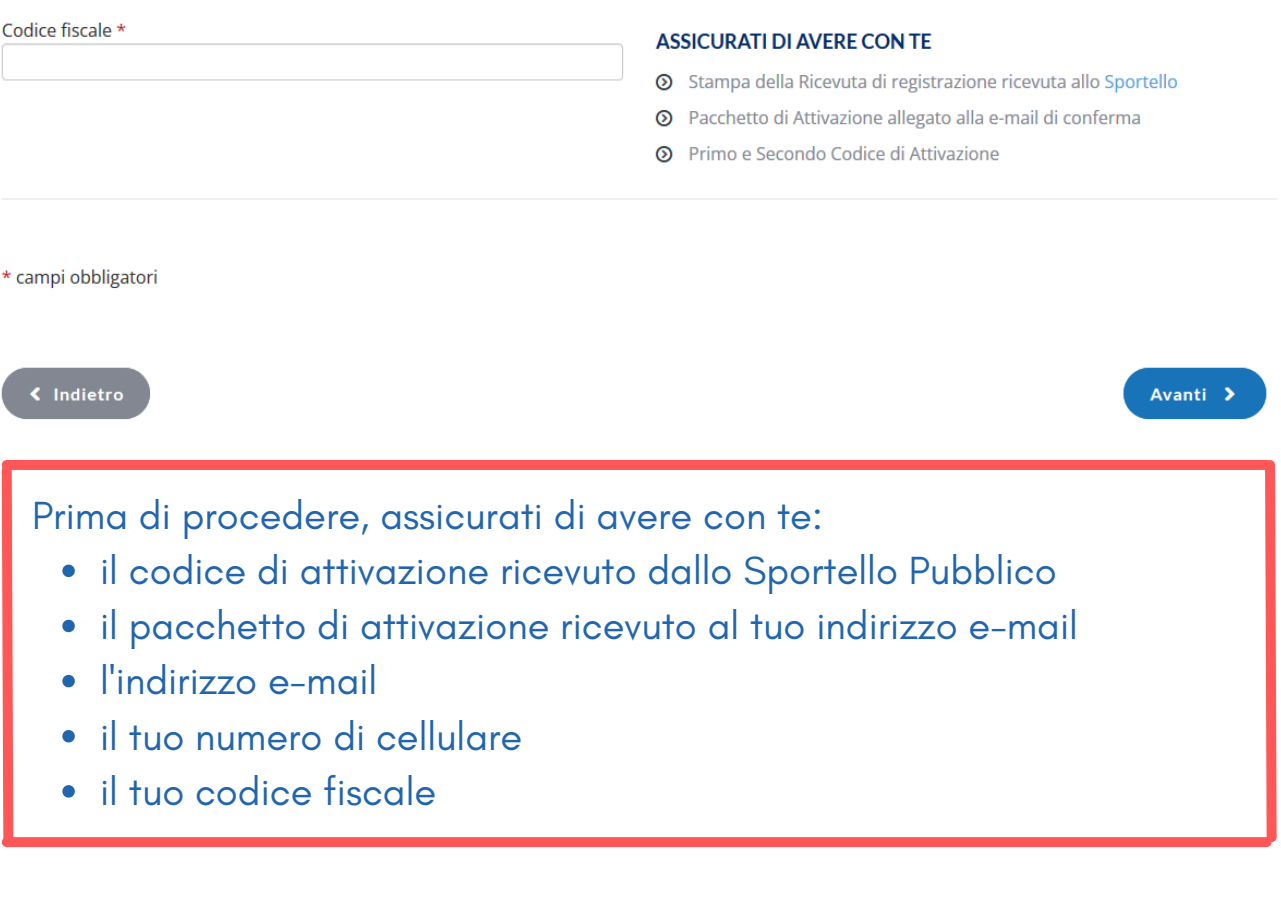

Inserisci il tuo codice fiscale e clicca su AVANTI

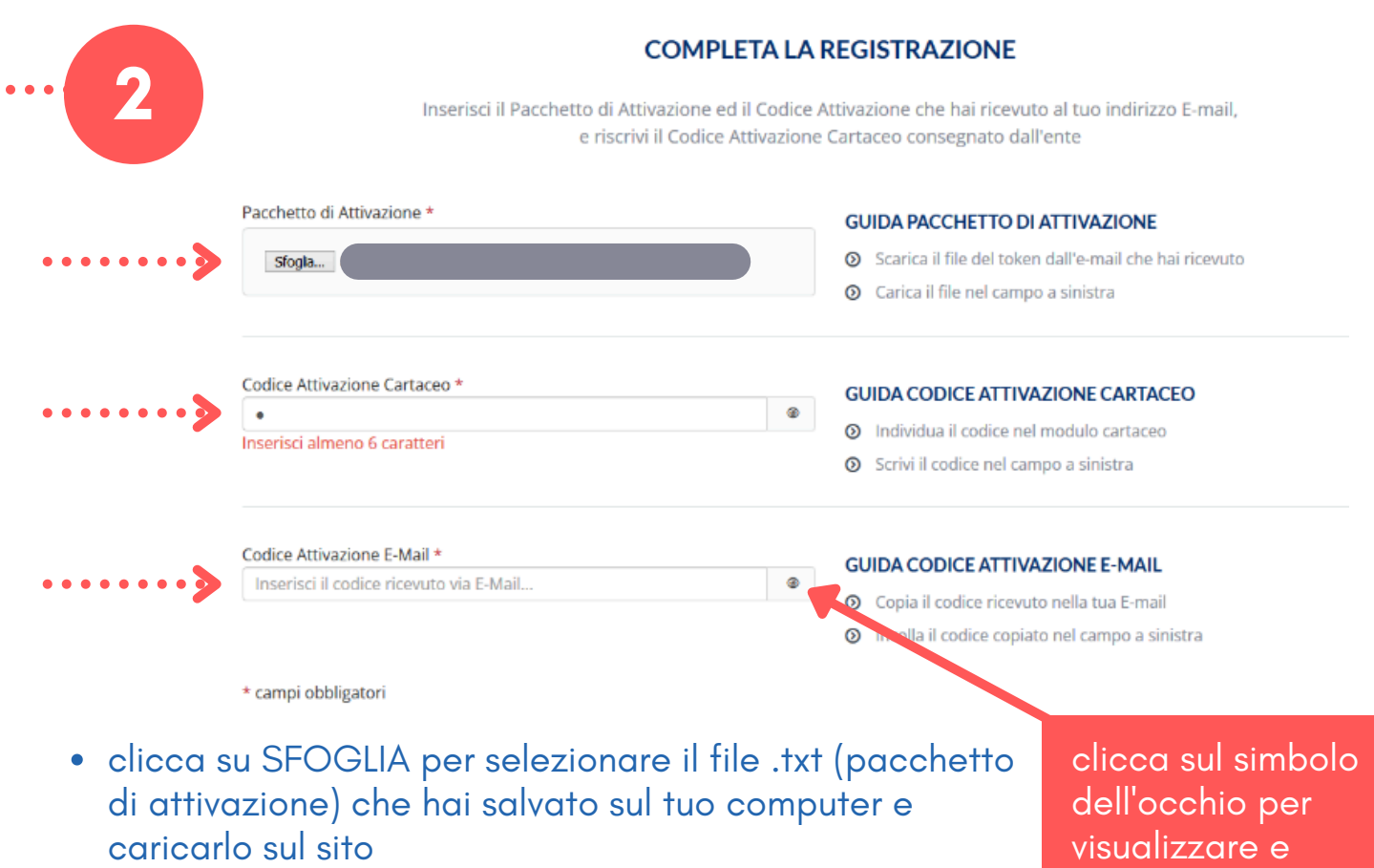

controllare i dati

inseriti

- inserisci il codice di attivazione da 6 caratteri ricevuto stampato dall'operatore comunale e, nel campo successivo, il codice da 6 caratteri ricevuto con email
- ATTENZIONE: sono disponibili **al massimo 5 tentativi** per inserire il codice di attivazione corretto
- clicca su AVANTI

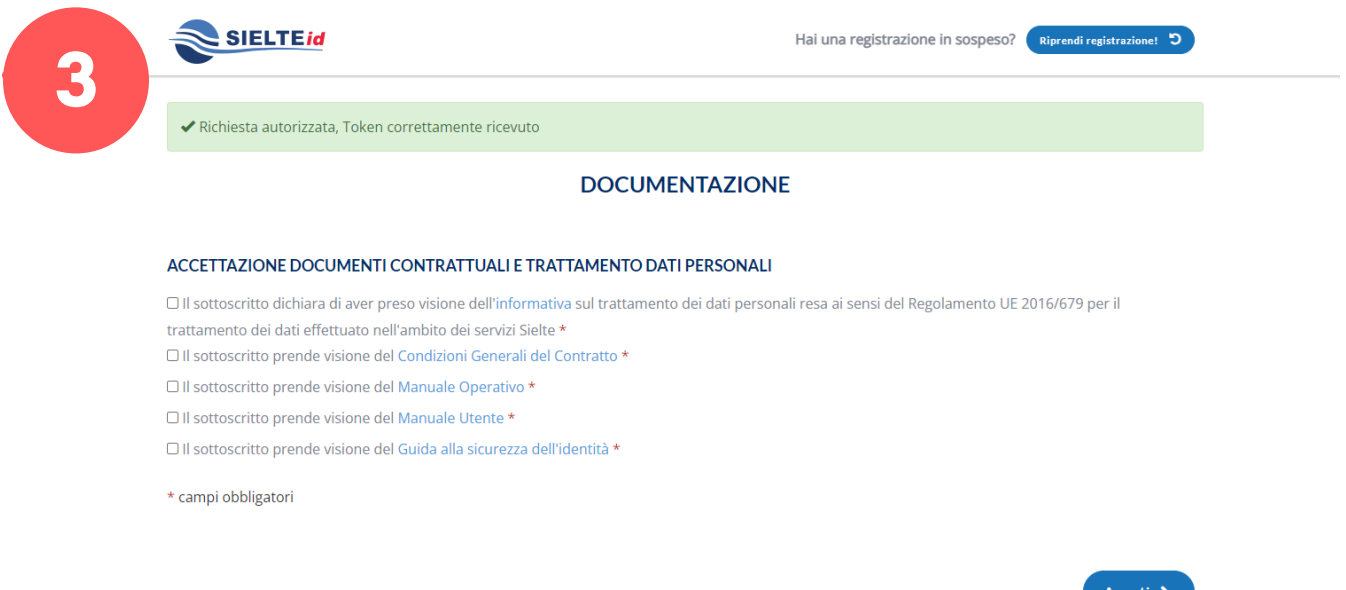

Accetta tutte le informative (in azzurro) mettendo le spunte. Poi clicca AVANTI

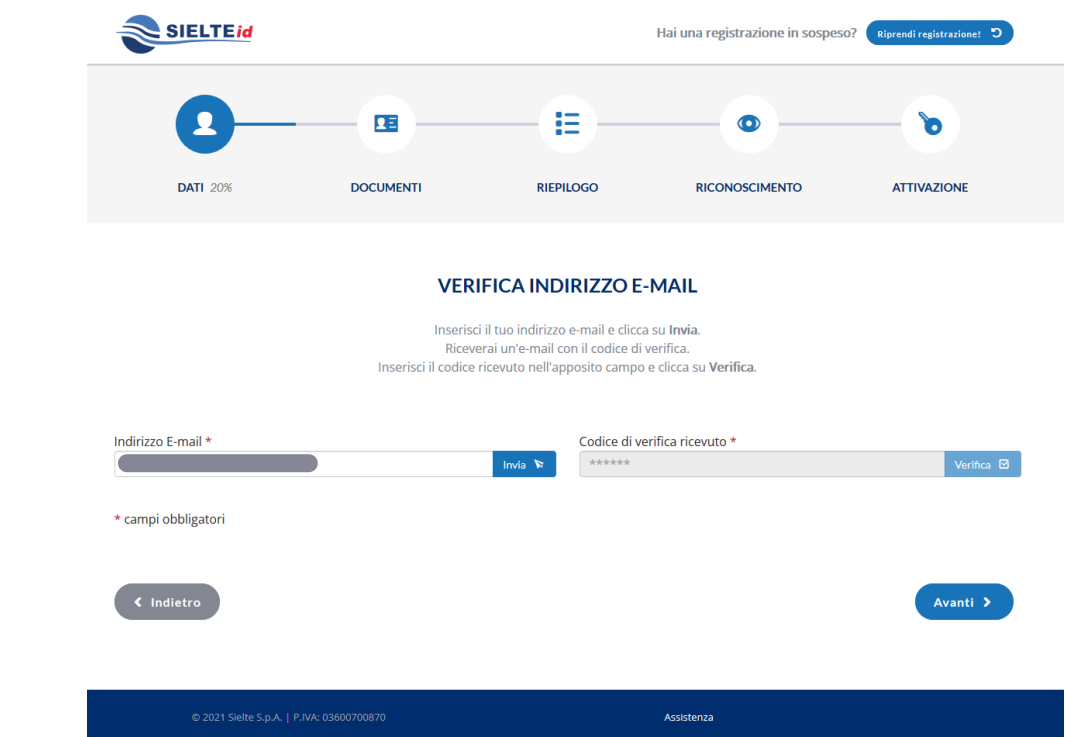

controlla che l'indirizzo email inserito sia corretto e clicca su INVIA

**4**

- riceverai un'email con un codice; inseriscilo nel campo CODICE DI VERIFICA RICEVUTO e clicca su VERIFICA
- una volta inserito, se la pagina non avanza autonomamente, premi AVANTI

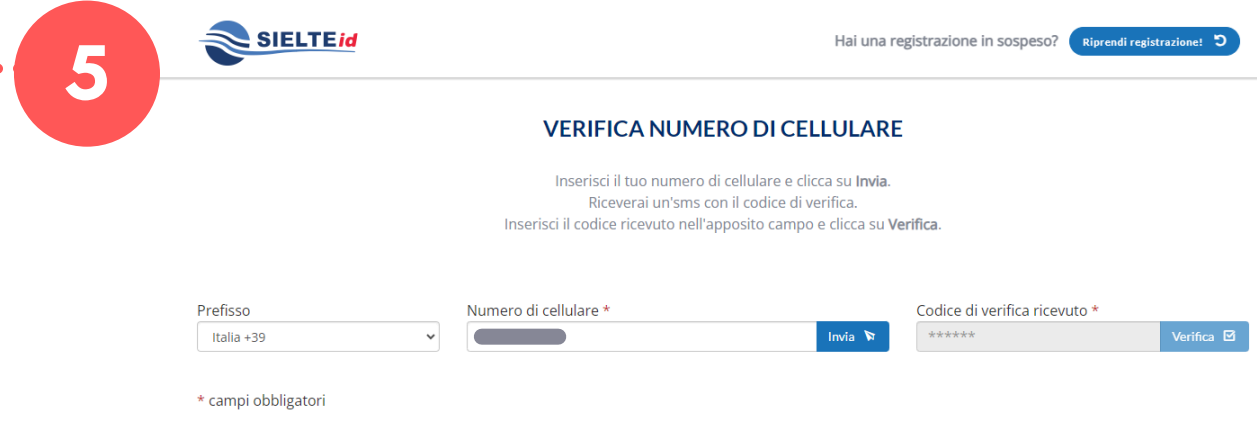

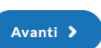

- controlla che il numero di cellulare inserito sia corretto. Se il numero ha un prefisso estero, selezionarlo dall'apposito campo
- clicca su INVIA; riceverai un SMS con un codice
- inseriscilo nel campo CODICE DI VERIFICA RICEVUTO (facendo attenzione perché è disponibile un solo invio) e clicca su VERIFICA

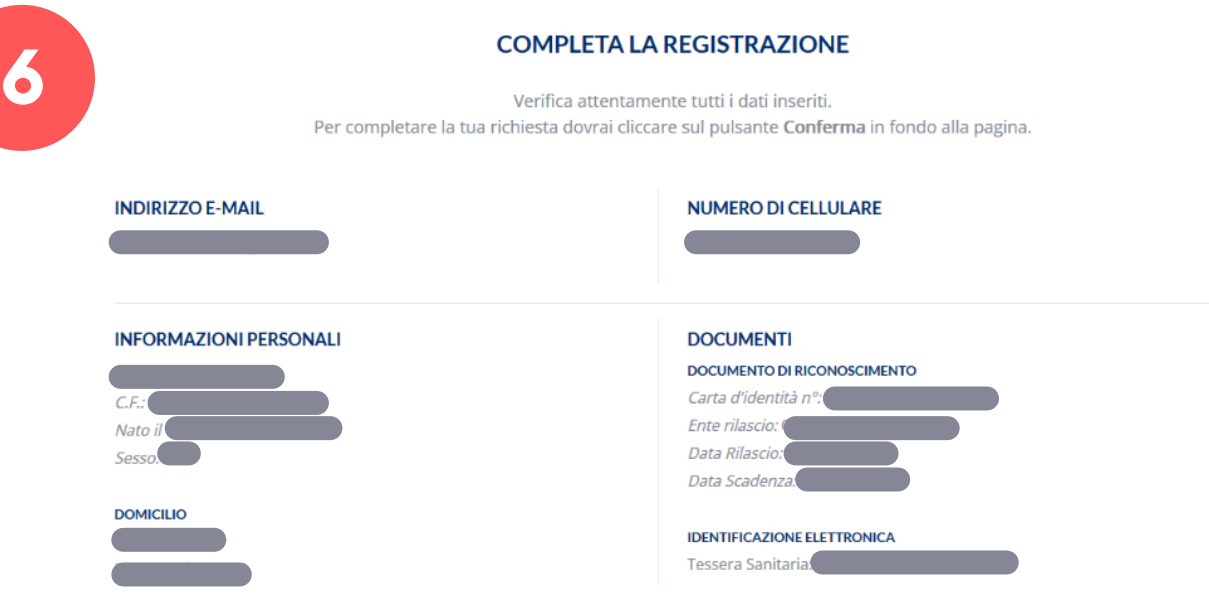

controlla i dati e clicca su CONFERMA

**7**

- Conferma >
- crea la tua password secondo i criteri indicati nella schermata, poi inseriscila di nuovo per confermarla. ATTENZIONE: questa password sarà quella da usare ogni volta che accederai con SPID a un servizio, quindi è DA RICORDARE!

### **ATTIVA LA TUA IDENTITÀ**

Per completare l'attivazione della tua identità digitale SielteID è necessario scegliere una passoword ed una domanda segreta.

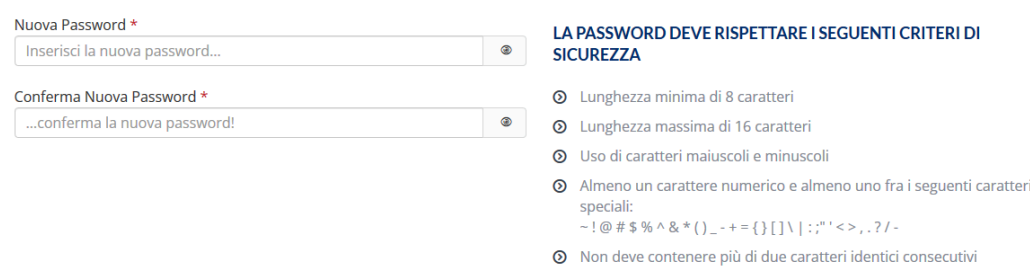

seleziona la domanda segreta preferita fra quelle disponibili e scrivi la risposta nei campi sottostanti. ATTENZIONE: anche domanda e risposta sono da ricordare, per recuperare la password se necessario

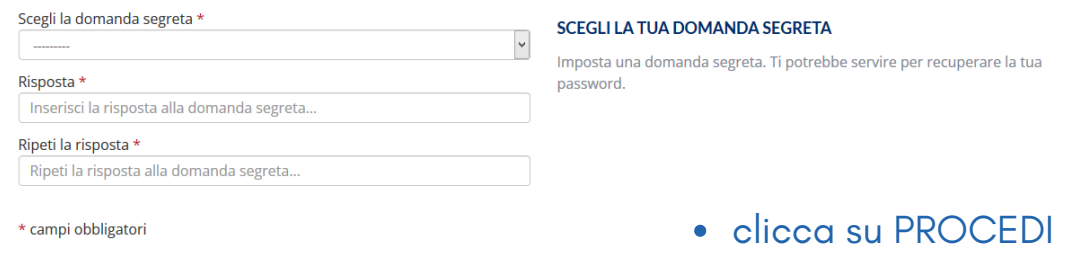

**8**

## **SPID è stato correttamente attivato!**

hai attivato il livello 1 del tuo SPID

### **IDENTITÀ ATTIVATA!**

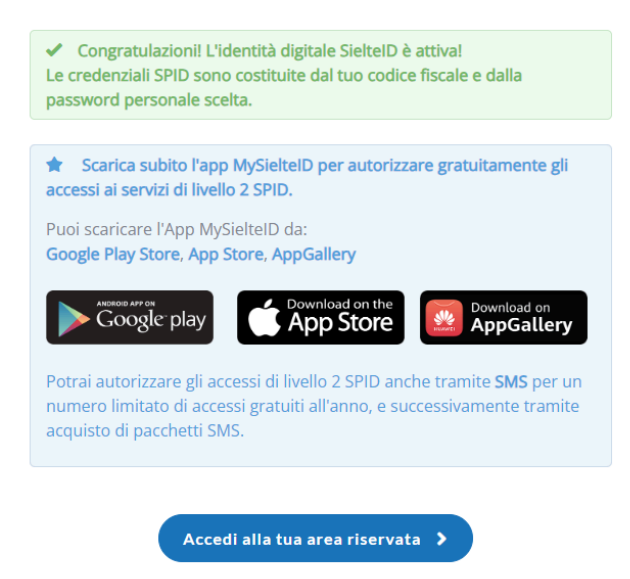

Per accedere con SPID ai servizi online che ti interessano è utile scaricare sullo smartphone l'app gratuita "**MysielteID**" .

Le credenziali di accesso all'app sono composte da:

codice fiscale

**9**

password creata al punto 7 di questa guida.

Una volta effettuato l'accesso, l'app richiede di inserire il codice OTP ricevuto via SMS e di creare un codice di sicurezza di 6 cifre, che sarà da ricordare.

Quando compare l'avviso "MySielteID vorrebbe inviarti delle notifiche", clicca su CONSENTI.

Se non vuoi o non puoi scaricare la app, potrai comunque usare SPID richiedendo l'invio dei codici OTP (One Time Password) via sms al numero di cellulare indicato. Attenzione: dopo un bonus gratuito di 7 sms all'anno, Sielte chiede l'acquisto di un "pacchetto" di sms.

Nel sito www.sielteid.it sono disponibili la guida utente e i **[video tutorial](https://www.youtube.com/playlist?list=PLod4mfftPP-MzjP_MdiVKOuZZAA7g5vB4)** che ti mostrano come attivare e utilizzare la tua identità digitale SPID.

# **Attivazione SPID con il gestore ETNA**

## Se hai scelto **Etna, arriverai a questa pagina:**

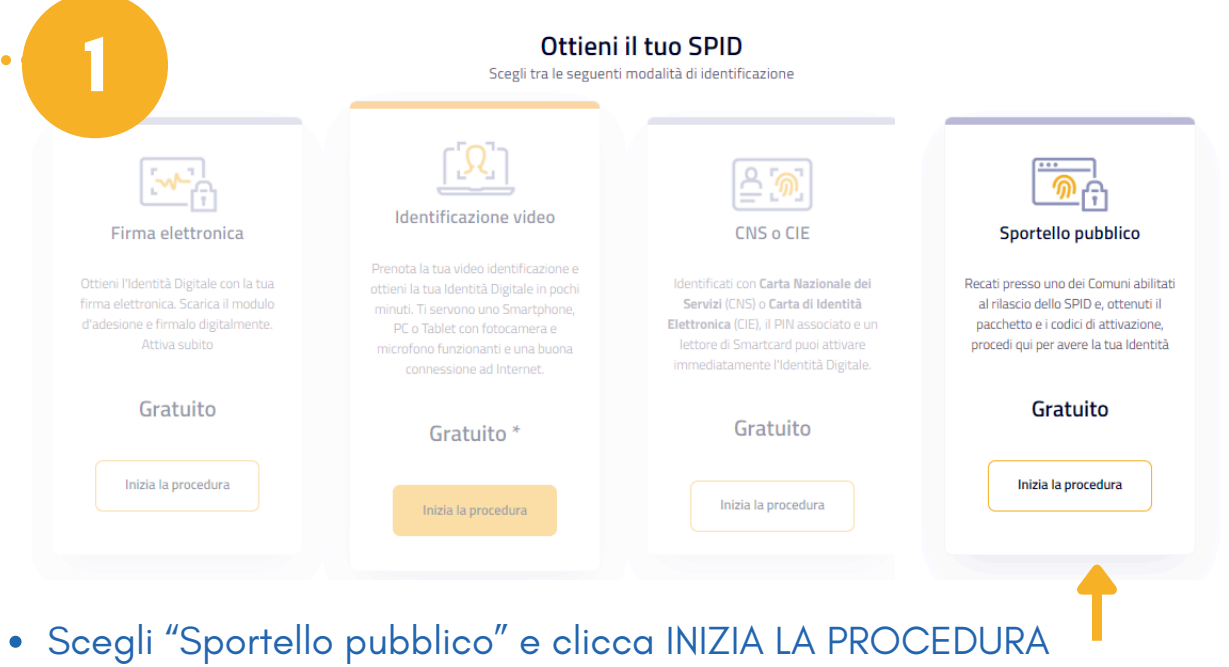

Prima di procedere, assicurati di avere con te:

- il codice di attivazione ricevuto dallo Sportello Pubblico
- il pacchetto di attivazione ricevuto al tuo indirizzo e-mail
- l'indirizzo e-mail
- il tuo numero di cellulare
- il tuo codice fiscale

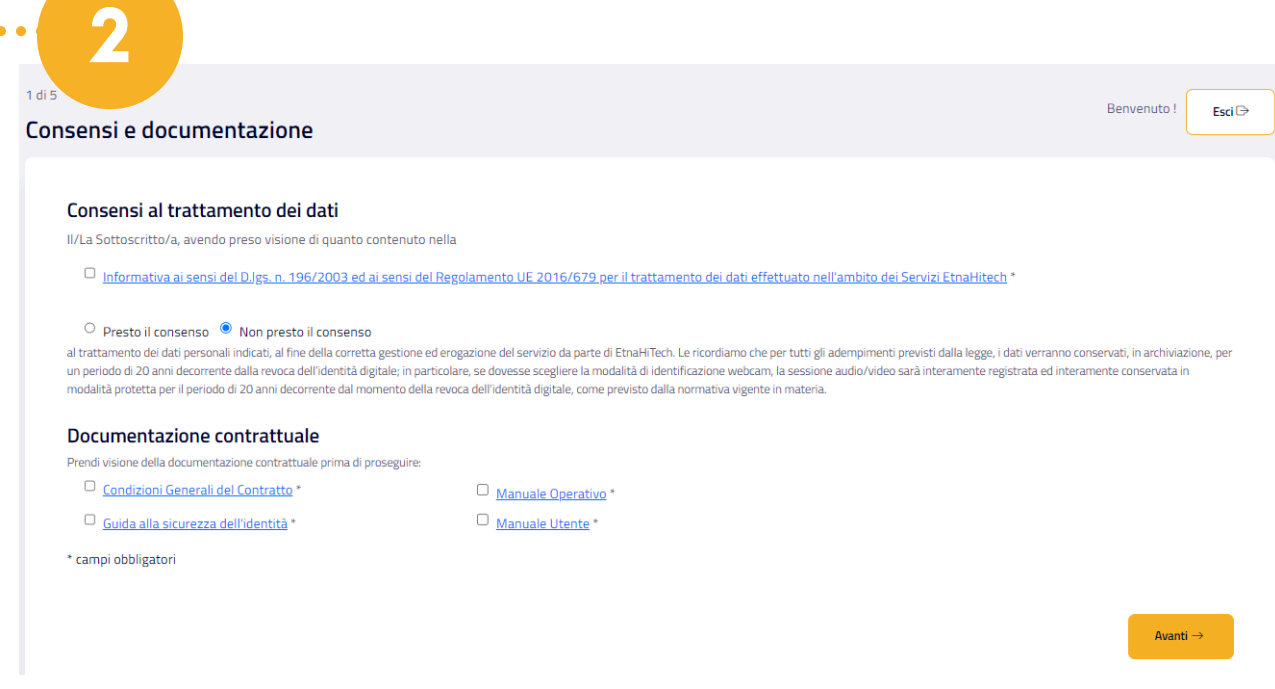

Prendi visione mettendo tutte le spunte e scegli "Presto il consenso".

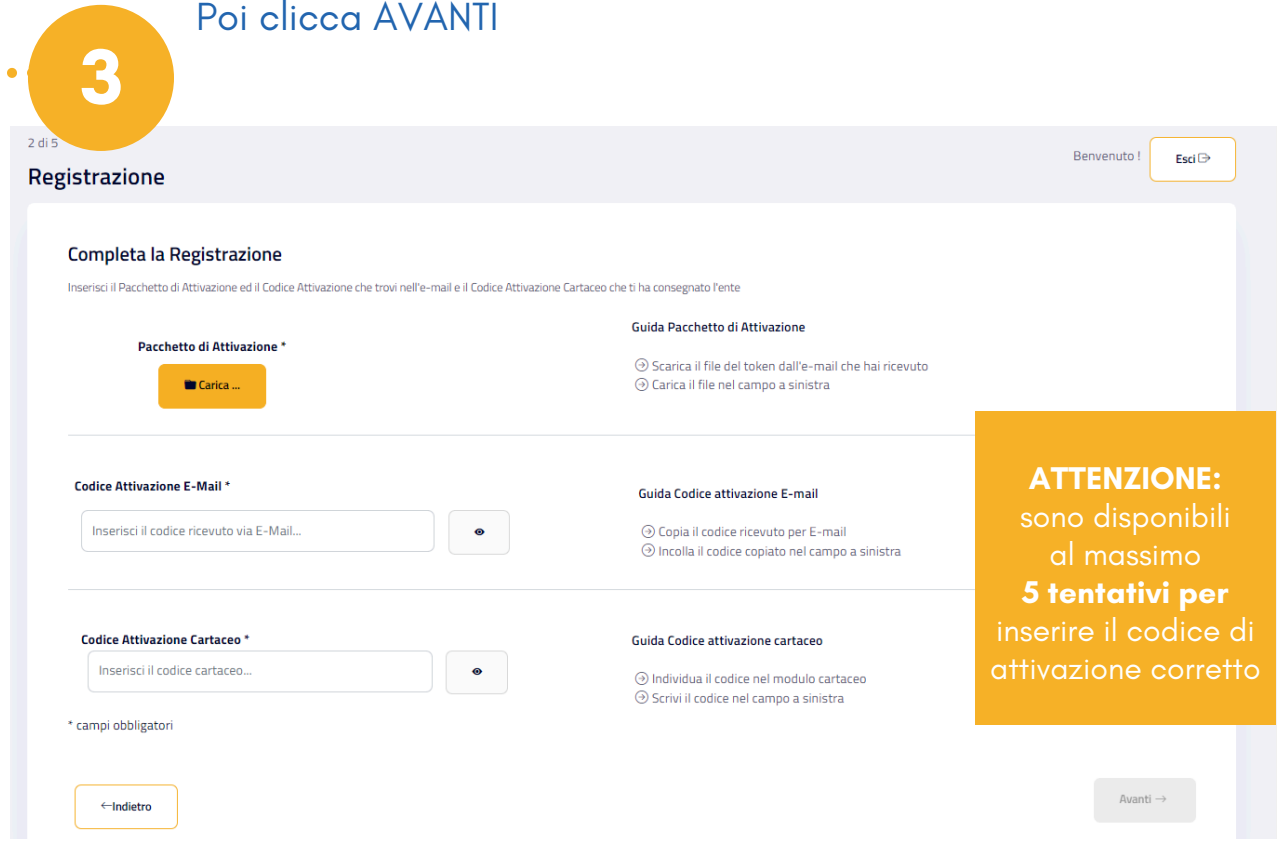

Per completare la registrazione

- clicca su CARICA per selezionare il file .txt (pacchetto di [attivazione\)](mailto:spid@sielte.it) che hai salvato sul tuo [computer](mailto:spid@sielte.it) e caricarlo sul sito
- inserisci il codice di attivazione da 6 caratteri ricevuto con email e, nel campo successivo, il codice da 6 caratteri ricevuto stampato dall'operatrice/operatore comunale
- clicca su AVANTI

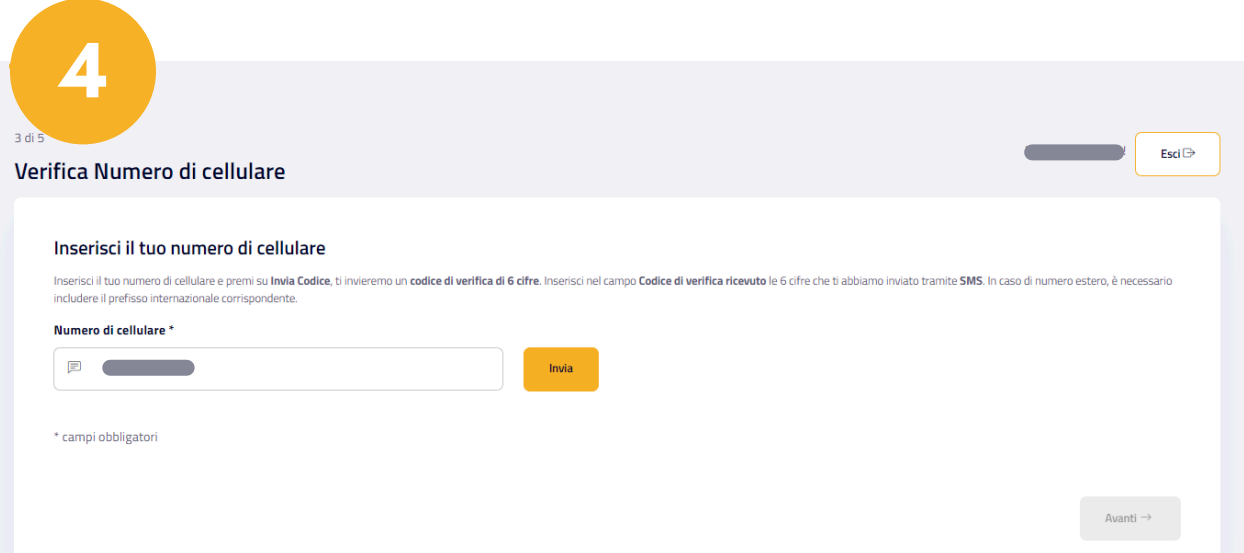

controlla che il numero di cellulare inserito sia corretto e clicca su INVIA

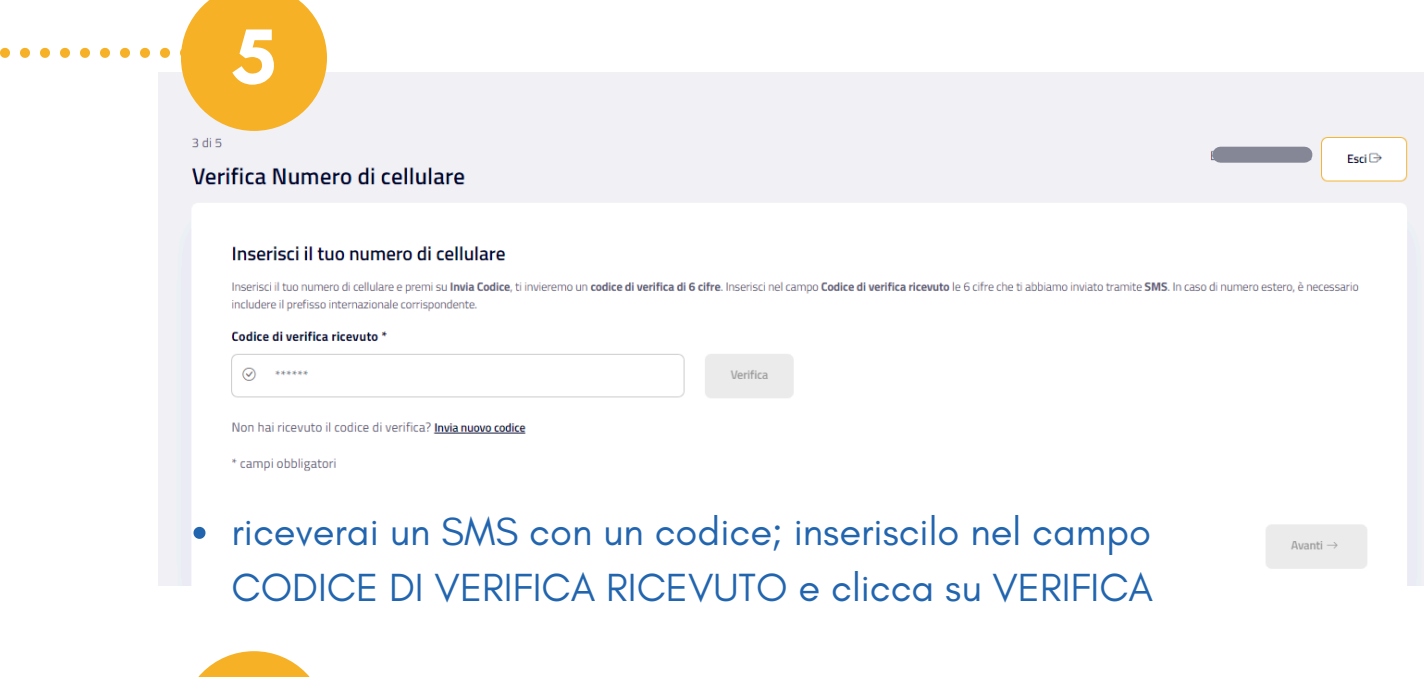

**6**

 $\begin{array}{cccccccccccccc} \bullet & \bullet & \bullet & \bullet & \bullet & \bullet & \bullet \end{array}$ 

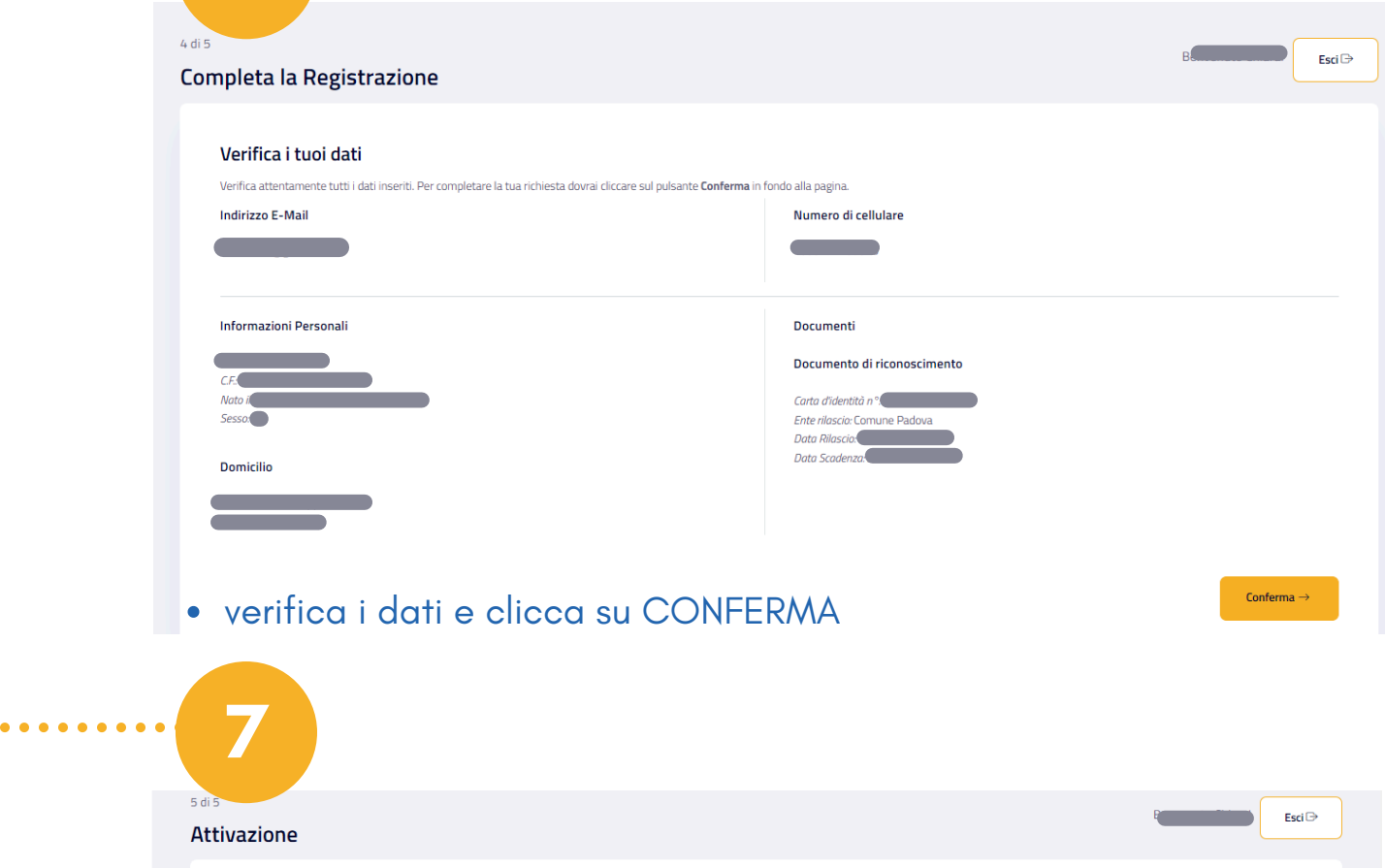

### Attiva la tua identità Per completare l'attivazione della tua identità digitale è necessario scegliere una passoword ed una domanda segreta. Nuova Password \* La password deve rispettare i seguenti Criteri di Sicurezza  $\bullet$ ⊙ Lunghezza minima di 8 caratteri<br>
⊙ Lunghezza massima di 16 caratteri<br>
⊙ Uso di caratteri maiuscoli e minuscoli<br>
⊘ Almeno un carattere numerico e almeno uno fra i seguenti caratteri speciali:<br>
− ! @ # \$ % ^ & \* () \_ - + Inserisci la nuova password... Conferma Nuova Password \* Conferma la nuova password...  $\bullet$

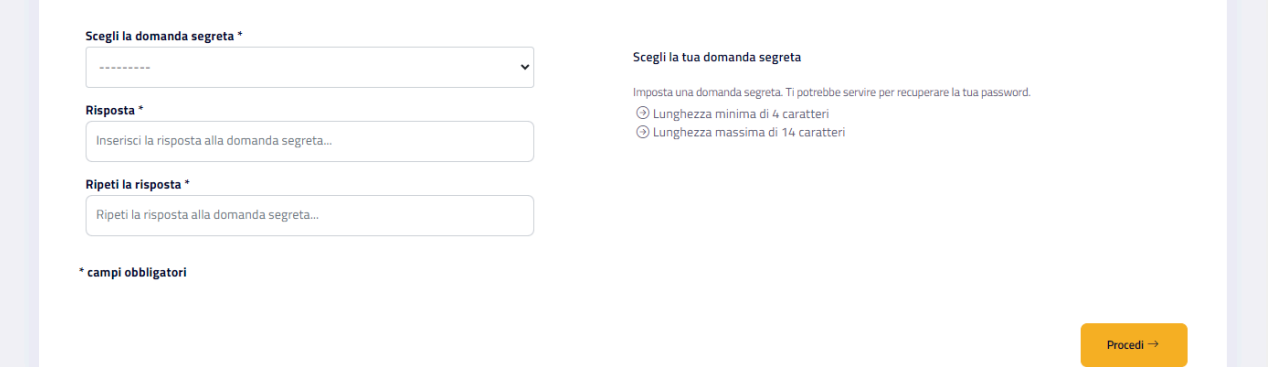

### Per attivare la tua identità

- crea la tua password secondo le regole indicate nella schermata, poi inseriscila di nuovo per confermarla. ATTENZIONE: questa password sarà quella da usare ogni volta che accederai con SPID a un servizio, quindi è DA RICORDARE!
- seleziona la domanda segreta preferita fra quelle disponibili e scrivi la risposta nei campi sottostanti. ATTENZIONE: anche domanda e risposta sono da ricordare, per recuperare la password se necessario
- clicca su PROCEDI

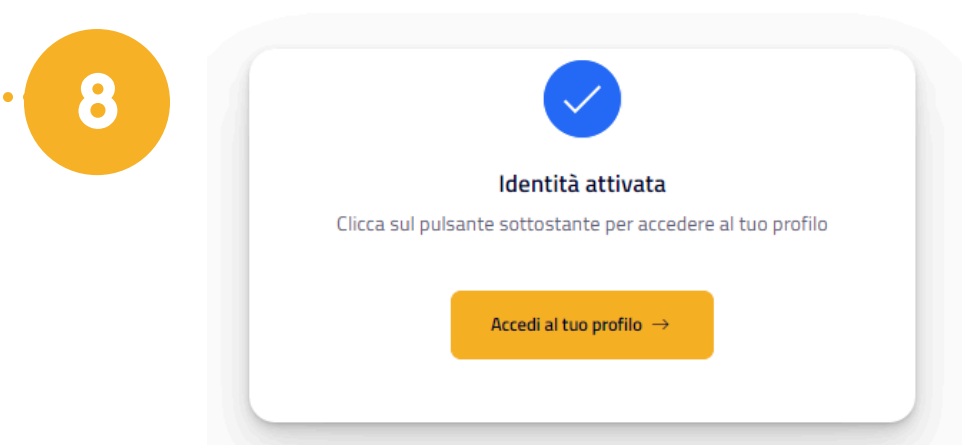

### **SPID è stato correttamente attivato!**

Prima di accedere al tuo profilo, per attivare le credenziali di Livello 2, segui i prossimi passaggi con attenzione perchè si intrecciano procedure da PC e altre da smartphone.

Scarica nel tuo smartphone l'app gratuita "**EtnaID**" .

Le credenziali di accesso all'app sono composte da:

- mail
- password creata al punto 7 di questa guida

Con il primo accesso viene chiesto di inserire un PIN di sicurezza, che dovrai ricordare per gli accessi successivi.

Quando su smartphone si apre il lettore QR Code, per trovare il QR devi seguire alcuni passaggi su PC:

- da PC accedi al sito www.etnaid.it e clicca "Accedi al tuo profilo" (oppure digita il link diretto https://etnaid.eht.eu/p/login )

- nella sezione "Il tuo profilo" seleziona "Aggiungi servizio"

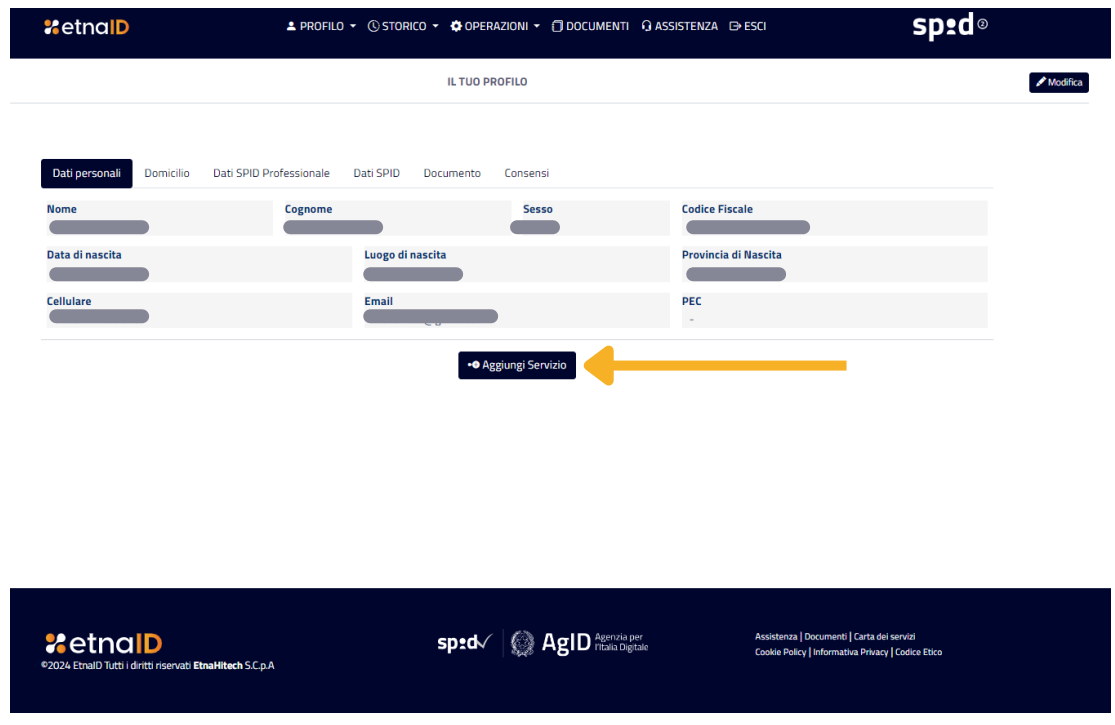

- inserisci il codice OTP arrivato via SMS

- quando compare il QR Code scansionalo con l'app dello smartphone.

Se compare l'avviso "EtnaID vorrebbe inviarti delle notifiche", clicca su CONSENTI.

Se non vuoi o non puoi scaricare la app, potrai comunque usare SPID richiedendo l'invio dei codici OTP (One Time Password) via sms al numero di cellulare indicato. Attenzione: dopo un bonus gratuito di 10 sms all'anno, Etna chiede l'acquisto di un "pacchetto" di sms.

# **COME AUTENTICARTI CON SPID SUI SITI DI TUO INTERESSE**

Quando vorrai autenticarti con il tuo SPID su un sito della Pubblica Amministrazione, dovrai:

**-** cliccare su

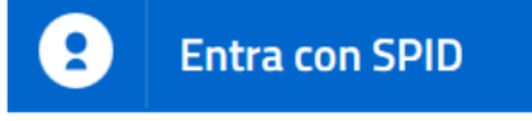

- **-** selezionare il tuo gestore SPID
- procedere secondo le modalità indicate.

Per approfondimenti e dubbi si consiglia di consultare il sito ufficiale dedicato a SPID [www.spid.gov.it](https://www.spid.gov.it/)

### . . . . . . . . . . . . . . .

Per conoscere i servizi online del Comune di Padova a cui è possibile accedere con SPID, consulta il sito Padovanet al link: www.padovanet.it/servizi-online

## **NOTE:**